# $\frac{d\ln\ln}{d}$

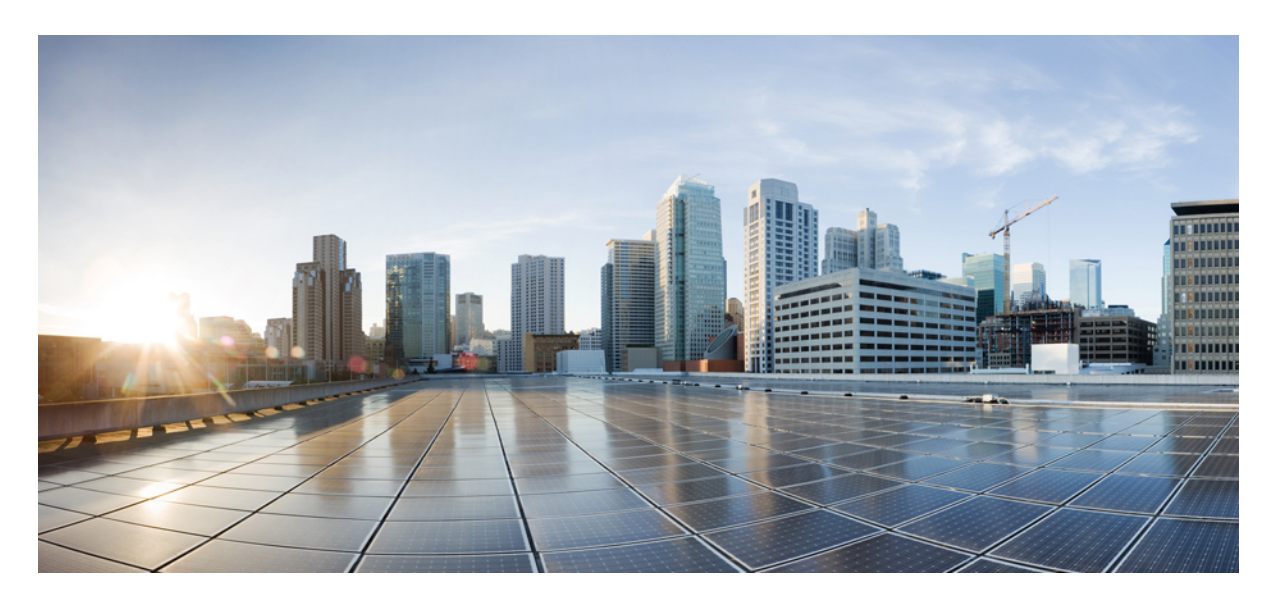

#### **Cisco Unified Communications** 自助门户用户手册,版本 **15**

首次发布日期**:** 2023 年 12 月 18 日

#### **Americas Headquarters**

Cisco Systems, Inc. 170 West Tasman Drive San Jose, CA 95134-1706 USA http://www.cisco.com Tel: 408 526-4000 800 553-NETS (6387) Fax: 408 527-0883

本手册中有关产品的规格和信息如有更改,恕不另行通知。我们相信本手册中的所有声明、信息和建议均准确可靠,但不为其提供任何明示或暗示的担保。用户必须为使用 任何产品负全部责任。

随附产品的软件许可证和有限保证在随产品一起提供的信息包中阐明,且构成本文的一部分。 如果您无法找到软件许可或有限担保,请与思科代表联系以获取副本。

以下是符合 FCC 规则的 A 类设备的相关信息: 经测试,本设备符合 FCC 规则第 15 部分对 A 类数字设备的限制规定。 这些限制旨在提供合理保护,使设备在商业环境下运 行时免于有害干扰。本设备可以产生、利用并发射无线射频能量。如果不按说明手册中的要求安装和使用本设备,有可能对无线电通信产生有害干扰。如在住宅区运行该设 备,则有可能导致有害干扰,在这种情况下,用户必须校正此类干扰,费用自行承担。

以下是符合 FCC 规则的 B 类设备的相关信息: 经测试,本设备符合 FCC 规则第 15 部分对 B 类数字设备的限制规定。 设置这些限制的目的是在设备安装于居所时,提供合 理保护以避免干扰。本设备可以产生、利用并发射无线射频能量。如果不按说明中的要求安装和使用本设备,有可能对无线电通信产生有害干扰。不过,我们不能保证在任 何安装中都不会产生干扰。 如果本设备确实对无线电或电视接收造成干扰(可以通过打开和关闭设备来确定),建议用户采取以下一种或多种措施来消除干扰:

- 重新调整接收天线的方向或位置。
- 增大设备和接收器之间的距离。
- 将设备和接收器连接到不同的电路插座上。
- 咨询经销商或有经验的无线电/电视技师获得帮助。

如未经 Cisco 的许可改进此产品,会使 FCC 批准无效,使您无权操作此产品。

思科所采用的 TCP 信头压缩是加州大学伯克莱分校 (UCB) 开发的一个程序的改版,是 UCB 的 UNIX 操作系统公共域版本的一部分。 保留所有权利。 版权所有 © 1981, 加 州大学董事会。

即使有任何其他担保,这些供应商的所有文档文件和软件均"按原样"提供,包含其原有的所有瑕疵。Cisco和上述供应商拒绝作任何明示或暗示的保证,包括(但不限于) 适销性、特定目的适用性、非侵权或出于交易、使用或买卖而产生的保证。

在任何情况下,对于任何间接、特殊、连带发生或偶发的损坏,包括(但不限于)因使用或无法使用本手册而导致的任何利润损失或数据损失或损坏,思科或其供应商概不 负责,即使思科或其供应商已获知此类损坏的可能性也不例外。

本文档中使用的所有 Internet 协议 (IP) 地址和电话号码都是虚构的。 此文档中的所有示例、命令显示输出、网络拓扑图和其它图形仅供说明之用。 说明性内容中用到的任何 真实 IP 地址或电话号码纯属巧合,并非有意使用。

本文档的所有打印副本和复制的电子副本均视为非受控副本。 有关最新版本,请参阅当前在线版本。

思科在全球设有 200 多个办事处。 思科网站 www.cisco.com/go/offices 上列出了各办事处的地址和电话号码。

Cisco and the Cisco logo are trademarks or registered trademarks of Cisco and/or its affiliates in the U.S. and other countries. To view a list of Cisco trademarks, go to this URL: <https://www.cisco.com/c/en/us/about/legal/trademarks.html>. Third-party trademarks mentioned are the property of their respective owners. The use of the word partner does not imply a partnership relationship between Cisco and any other company. (1721R)

© 2023 Cisco Systems, Inc. 保留所有权利。

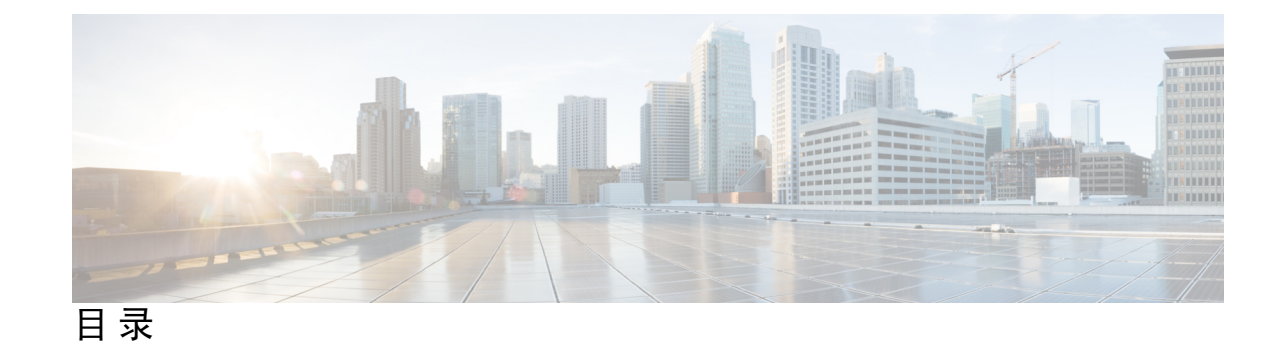

第 **1** 章 关于 **Cisco Unified Communications** 自助门户 **1** 自助门户概述 **1** 了解您的自助门户界面 **1** 公司电话和附加电话 **2** 自助门户中的按键和图标 **3**

#### 第 2 章 **2** 入门 5

启动自助门户 **5** 设定您的首选语言 **6** 更改电话的显示名称 **6** 将附加电话添加到自助门户 **6** 激活您的电话 **7** 设置电话服务 **7** 更改您的门户密码 **8** 更改电话服务 PIN **8** 使用访问码安排会议 **9** 下载必要的插件 **9** 下载电话使用手册 **9** 从自助门户注销 **9** 第 **3** 章 电话功能配置 **11**

创建快捷拨号号码 **11** 设置含暂停的快捷拨号号码 **12** 设置您的语音邮件通知 **12**

设置语音邮件首选项 **13**

设置 Extension Mobility 的登录时间限制 **13**

保存您的最近通话 **14**

向电话联系人中添加人员 **15**

前转电话上的呼叫 **15**

通过任意电话处理工作呼叫 **17**

将您的工作呼叫转接至个人电话 **18**

#### 第 4 章 **21** 即时消息和在线状态 21

让其他人知道您正忙 **21** 共享您的工作状态 **21**

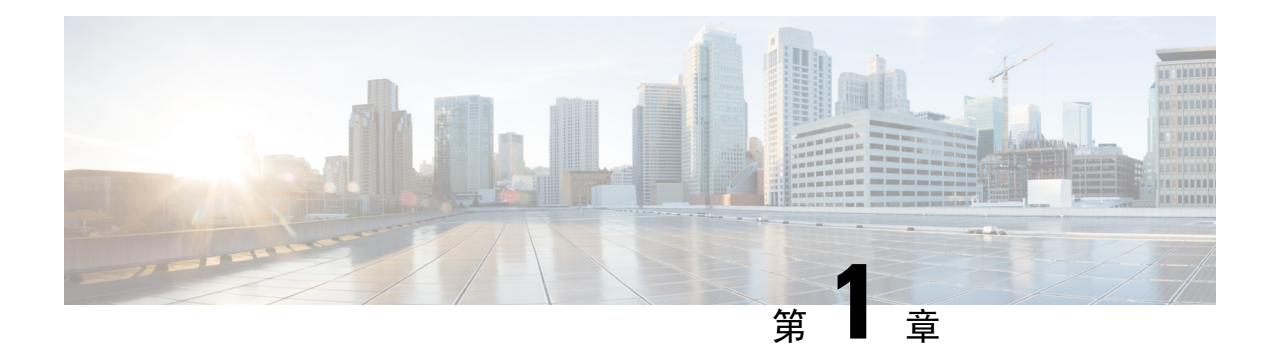

# 关于 **Cisco Unified Communications** 自助门户

- 自助门户概述, 第1页
- 了解您的自助门户界面, 第1页
- 公司电话和附加电话, 第2页
- 自助门户中的按键和图标, 第3页

### 自助门户概述

本文档说明如何使用 Unified Communications 自助门户来自定义和配置电话功能及设置。 您可以使 用自助门户管理电话设置,如快捷拨号号码、振铃设置、语音邮件通知、呼叫历史记录、呼叫前转 和电话联系人。

您的网络管理员负责管控所有人对自助门户的访问权限并为您提供登录凭证。 您只能配置电话支持 的功能或者管理员提供给您的功能。例如,如果您的电话不支持"免打扰",您就无法在自助门户 中找到该功能。

# 了解您的自助门户界面

自助门户是基于 Web 的图形用户界面 (GUI)。 其主页包含五个选项卡:电话、语音邮件、IM 和忙 闲状态、常规设置以及下载。 您可以通过这些选项卡来配置和自定义电话功能。

下图所示为自助门户主页。

#### 图 **1:** 自助门户界面

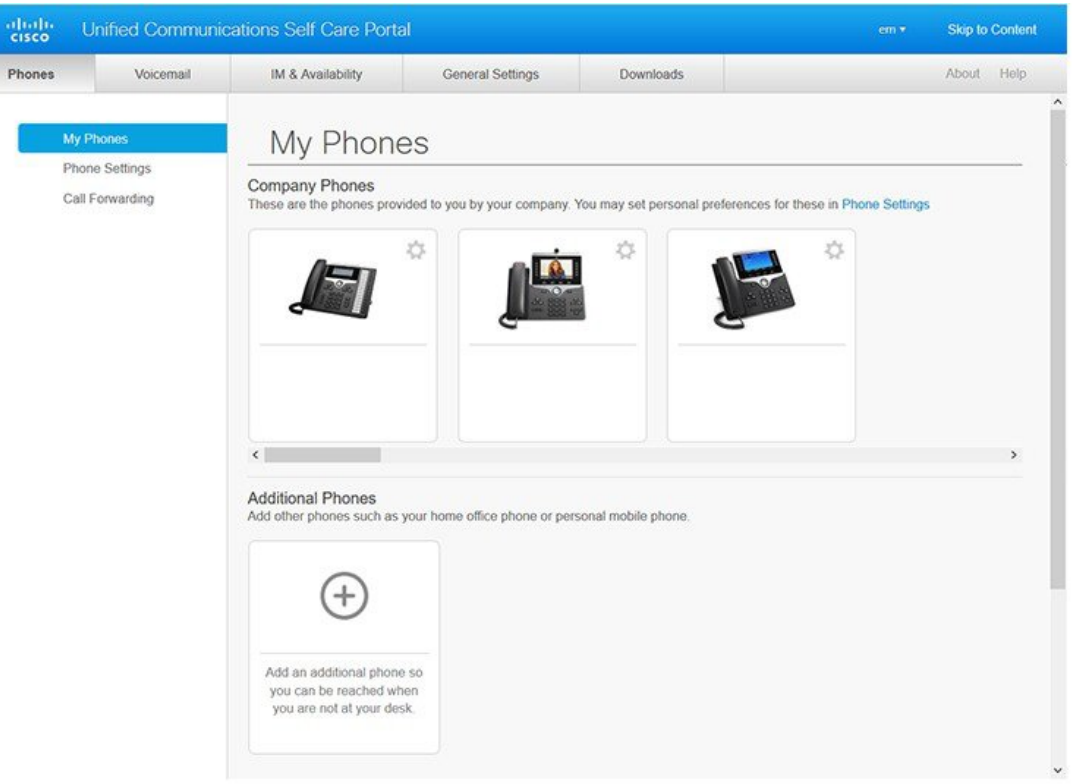

#### 下表列示了每个选项卡的功能:

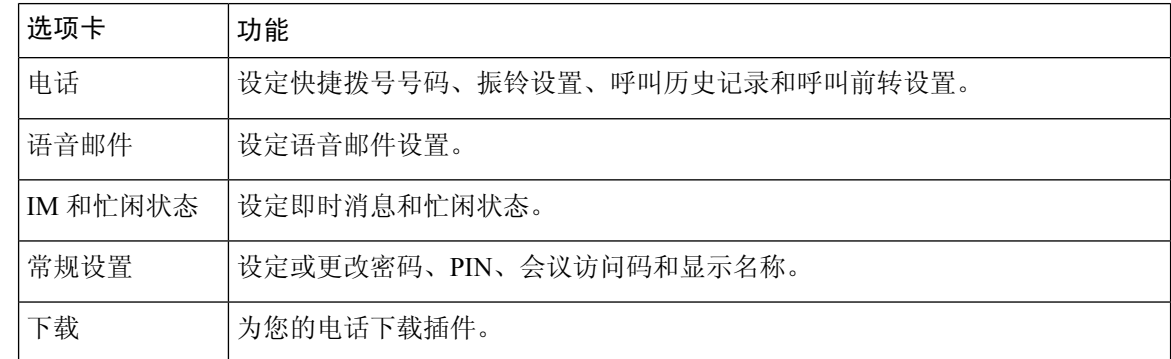

# 公司电话和附加电话

您可以将两种类型的电话添加到自助门户。 它们分别为:

• 公司电话 — 您的公司提供的 Cisco IP 电话。 您可以配置功能以获得更好的体验。

• 附加电话 — 您的个人电话或移动电话。 您可以将这些电话添加到自助门户并用其处理工作呼 叫。 您不能在其上配置任何功能。

要在自助门户中查看这些电话,请转至 **Unified Communications** 自助门户 > 我的电话。

# 自助门户中的按键和图标

自助门户内有用于添加、修改或删除电话设置的按键和图标。

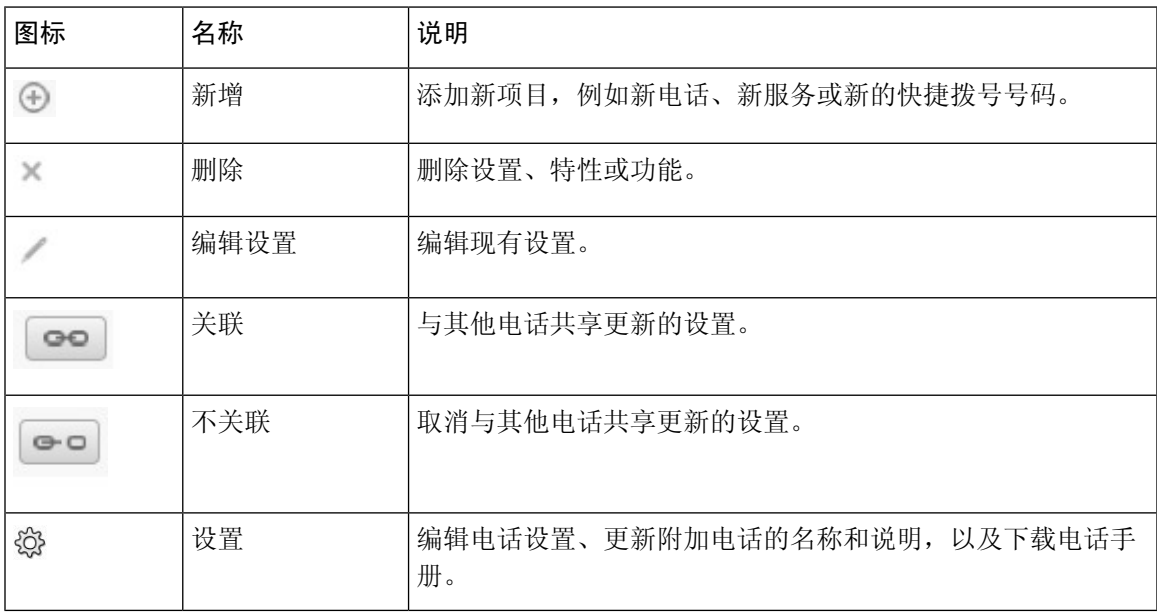

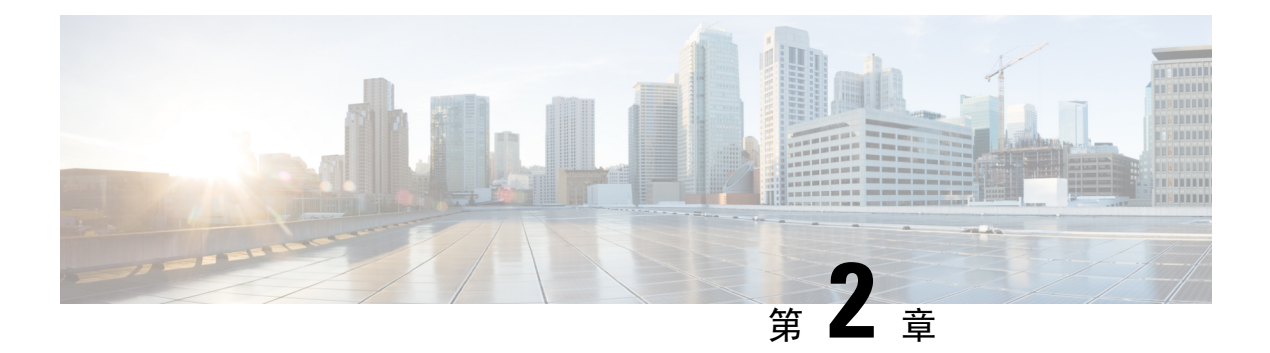

# 入门

- 启动自助门户, 第5页
- 设定您的首选语言, 第6页
- 更改电话的显示名称, 第6页
- 将附加电话添加到自助门户, 第6页
- 激活您的电话, 第7页
- 设置电话服务, 第7页
- 更改您的门户密码, 第8页
- 更改电话服务 PIN , 第8页
- 使用访问码安排会议, 第9页
- 下载必要的插件, 第9页
- 下载电话使用手册, 第9页
- 从自助门户注销, 第9页

# 启动自助门户

启动自助门户以配置和自定义您的电话设置。

#### 开始之前

确保您的网络管理员已启用自助访问并为您提供了以下详细信息:

- 自助门户 URL
- 您的用户名和密码

#### 过程

步骤1 在 Web 浏览器的地址栏中输入自助门户 URL: 例如 https://<server\_name:portnumber>/ucmuser。 请注意,地址格式可能会根据管理员配置服务器的方式而有所不同。

步骤 **2** 输入用户名和密码,然后单击登录。

Cisco Jabber 用户可以在"设置"菜单中选择"自助门户"选项,直接从 Jabber 客户端界面访问门 户。 注释

### 设定您的首选语言

Cisco IP 电话和 Jabber 应用程序的内容默认以英语显示。 如果您偏好使用除英语之外的其他语言, 可以将该语言设置为显示语言。

过程

步骤 **1** 在 **Unified Communications** 自助门户中,选择常规设置 > 语言。 步骤 **2** 在显示语言下拉列表中,选择偏好的语言,然后单击保存。

### 更改电话的显示名称

您可以修改每部 Cisco IP 电话 的说明。 如果您有多部电话,这样做更方便。

过程

步骤 **1** 在 **Unified Communications** 自助门户中,选择电话 > 我的电话。

步骤2 将鼠标悬停在电话的名称上,单击设置 ,图标,然后选择编辑。

步骤3 在说明字段中输入电话的新名称,然后单击保存。

### 将附加电话添加到自助门户

您可以将附加电话(例如移动电话或家庭办公电话)添加到自助门户。 当您离开办公桌或办公室 时,可以通过这些电话处理工作呼叫。

#### 过程

步骤 **1** 在 **Unified Communications** 自助门户中,选择电话 > 我的电话。

- 步骤 **2** 单击新增 图标。
- 步骤 **3** 在相应字段中输入电话号码和说明。
	- 如果要在新电话上启用一号通(从任何其他设备或电话接听呼叫),选中启用一号通复选框。
	- 如果已将移动电话添加为新电话,选中启用移至移动电话复选框。
	- 如果想要在新电话上启用 Cisco Jabber 功能, 选中启用扩展和连接复选框。

步骤 **4** 单击保存。

### 激活您的电话

您需要使用激活代码激活电话,然后才能使用它。 您的管理员可配置 16 位的激活代码。 此激活代 码在一周内有效。

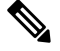

注释 如果您的电话未处于活动状态,您将在电话的自助门户中看到可激活的消息。

#### 过程

步骤 **1** 在 **Unified Communications** 自助门户中,选择电话 > 我的电话。

步骤2 选择您的电话,然后单击查看激活代码。 激活代码弹出窗口中会显示激活代码和条形码。

- 步骤 **3** 使用以下选项之一激活您的电话:
	- 在新电话上输入 16 位激活代码。
	- 如果电话有视频摄像头,您可以使用摄像头扫描条形码。

### 设置电话服务

如果您的 Cisco IP 电话或 Jabber 应用程序支持,您可以在自助门户中添加电话服务(如目录、天气 预报或可视语音邮件)。

步骤 **4** 单击保存。

#### 过程

步骤 **1** 在 **Unified Communications** 自助门户中,选择电话 > 电话设置 > 服务。

步骤 **2** 选择您的电话并单击添加新服务。

步骤3 在服务下拉列表中选择所需的服务,在显示名称字段中输入显示名称,然后单击保存。

#### 更改您的门户密码

您可以随时更改密码。 我们建议您更改默认密码,以确保您的登录保持安全。

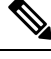

注释 如果忘记密码,您将无法生成新密码。要生成新密码,请与您的网络管理员联系。

过程

步骤 **1** 在 **Unified Communications** 自助门户中,选择常规设置 > 客户端**/**门户密码。

步骤 **2** 在新密码字段中输入新密码,并在确认新密码字段中再次输入,然后单击保存。

#### 更改电话服务 **PIN**

您可以使用电话服务 PIN 来配置新电话、启用会议呼叫以及使用移动连接。 PIN 由数字组成,不含 任何空格、字母或特殊字符。

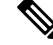

您输入的 PIN 必须符合在 Unified Communications Manager 中定义的凭证策略。 例如, 如果凭证策 略指定 PIN 的最小长度为 7 位数, 则输入的 PIN 应至少为 7 位, 但不得超过 128 位。 有关详细信 息,请联系您的系统管理员。 注释

过程

步骤 **1** 在 **Unified Communications** 自助门户中,选择常规设置 > 电话服务 **PIN**。

步骤 **2** 在新电话 **PIN** 字段中输入 PIN,并在确认新电话 **PIN** 字段中再次输入,然后单击保存。

### 使用访问码安排会议

您可以使用自助门户安排与同事的会议。如果您愿意,可以使用访问码来管控出席会议的人。访问 码是一个介于三到十位数的唯一数字,不含任何空格、字母或特殊字符。

过程

- 步骤 **1** 在 **Unified Communications** 自助门户中,选择常规设置 > 会议。
- 步骤 **2** 在会议号码字段中输入会议号码。
- 步骤 **3** 在与会者访问码字段中输入访问码,然后单击保存。

### 下载必要的插件

如果要扩展 Cisco IP 电话或 Jabber 应用程序的功能,可以下载可用的插件。

#### 过程

步骤 **1** 在 Unified Communications 自助门户中,选择下载。

步骤2 选择要下载的插件,然后单击下载按键。

### 下载电话使用手册

您可以从自助门户下载电话使用手册。 如果不是最新版本,请转至 [cisco.com](https://www.cisco.com/) 下载最新版本。

过程

步骤 **1** 在 **Unified Communications** 自助门户中,选择电话 > 我的电话。

步骤2 将鼠标悬停在附加电话上,单击设置<sup>3</sup> 图标,然后选择下载手册。

### 从自助门户注销

在配置和自定义完设置后,您可以从自助门户注销。 注销之前,请确保已保存设置。

在 **Unified Communications** 自助门户中,单击您的显示名称,然后选择注销。 您的显示名称会出现 在主页的右上角。 如果您尚未配置显示名称,屏幕上会显示您的用户 ID。

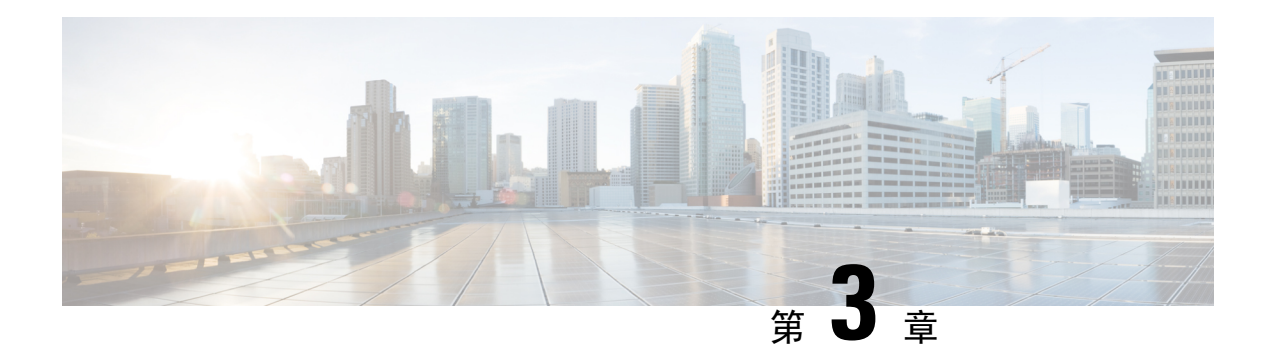

### 电话功能配置

- 创建快捷拨号号码, 第11页
- 设置您的语音邮件通知, 第12页
- 设置 Extension Mobility 的登录时间限制, 第13页
- 保存您的最近通话, 第14页
- 向电话联系人中添加人员, 第15页
- 前转电话上的呼叫, 第15页
- 通过任意电话处理工作呼叫, 第17页
- 将您的工作呼叫转接至个人电话, 第18页

### 创建快捷拨号号码

您可以为您经常呼叫的人创建快捷拨号,这样只需按下一个按键就可与他们联系。 最多可以设置 199 个快捷拨号号码。 从 Cisco IP 电话配置的快捷拨号号码不会显示在自助门户中。

#### 过程

- 步骤 **1** 在 **Unified Communications** 自助门户中,选择电话 > 电话设置 > 快捷拨号号码。
- 步骤2 选择您的电话,然后单击添加新的快捷拨号。
- 步骤 **3** 输入必填字段详细信息,例如号码/URI、标签(说明)和快捷拨号,然后单击确定。

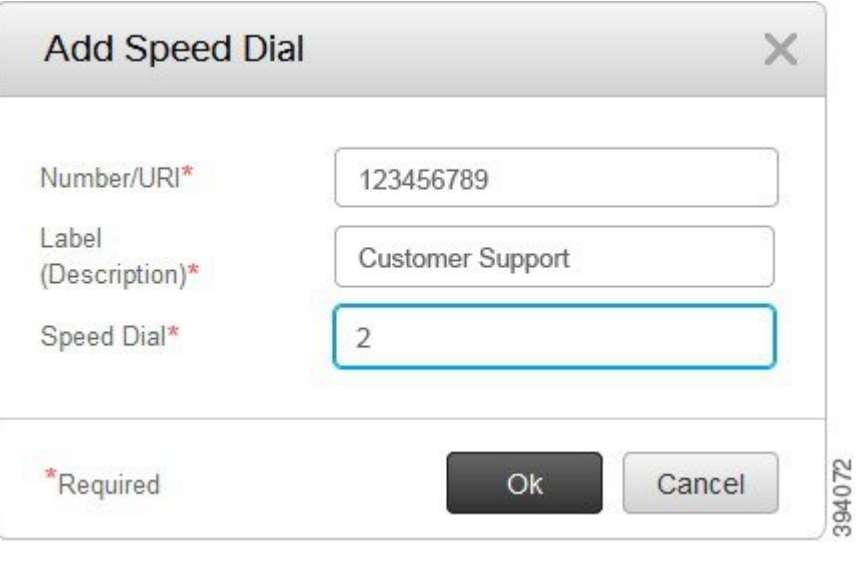

#### 设置含暂停的快捷拨号号码

您可以在快捷拨号中设置暂停。 此后,您就可以拨打需要强制授权码 (FAC)、客户码 (CMC)、拨号 暂停或其他数字(例如用户分机号、会议访问码或语音邮件密码)的目标号码,而无需手动干预。 当您按下快捷拨号时,电话就会建立一个呼叫,并将其他数字连同拨号暂停一起发送到目的地。

要在快捷拨号中添加暂停,您必须在快捷拨号字符串中指定逗号 (,)。 每个逗号表示暂停两秒。

例如,您想要设置一个包含强制授权码 (FAC)、客户码 (CMC) 等代码的快捷拨号,后跟 IVR 提示, 其中:

- 被叫号码为 91886543。
- FAC 码为 8787。
- CMC 码为 5656。
- IVR 响应码为 987989#。 您需要在呼叫接通后的四秒内输入此响应码。

此例中,您可以将 **91886543,8787,5656,987989#** 设置为快捷拨号。

### 设置您的语音邮件通知

当有人在您的电话上留言时,您会收到一则通知。 通知选项包括等待指示灯、屏幕提示和提示音。 您可以为留言设置相同或不同的通知选项。

#### 过程

步骤 **1** 在 **Unified Communications** 自助门户中,选择电话 > 电话设置 > 语音邮件通知设置。

步骤 **2** 选择您的电话号码,然后选中任意通知选项复选框以启用它们。

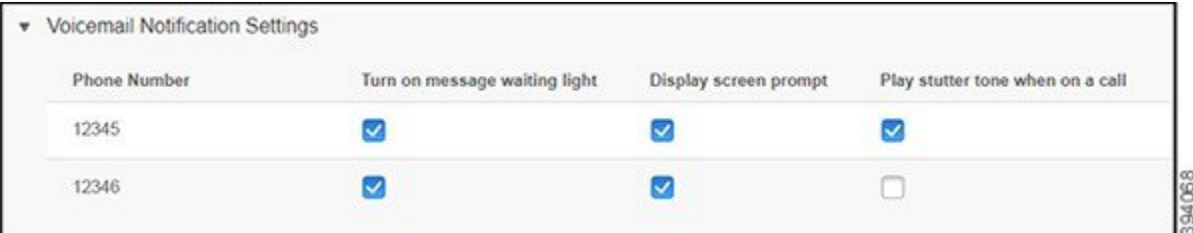

- 打开留言通知指示灯—当您收到语音留言时, 电话屏幕上的留言图标按键旁边的指示灯将闪烁 红光。
- 显示屏幕提示 收到语音留言时,电话屏幕上会显示一个语音邮件图标。
- 通话时播放提示音 当您拿起电话或者正在通话时, 会听到拨号音。 拨号音表示收到语音留 言。

步骤 **3** 单击保存。

#### 设置语音邮件首选项

您可以为您的语音邮件设置首选项,例如您想要在其上设置语音邮件或首选语言的设备等等。

#### 过程

- 步骤 **1** 在 **Unified Communications** 自助门户中,选择语音邮件。
- 步骤 **2** 单击拨打语音邮件首选项 **IVR**。 Cisco Web Dialer 将会拨打语音邮件首选项 IVR, 在其中便可为您的电话设置语音邮件首选项。

### 设置 **Extension Mobility** 的登录时间限制

通过 Cisco Extension Mobility, 您可以将不同的 Cisco IP 电话用作自己的电话, 并通过一个简单的登 录流程定制自己的设置和速度拨号。 您可以为此登录流程设置时间限制。

过程

步骤 **1** 在 **Unified Communications** 自助门户中,选择常规设置 > **Extension Mobility**。

- 如果要保留默认的最长登录时间限制,单击使用系统默认最长登录时间单选按键。
- 如果不想设置最长登录时间限制,单击无最长登录时间单选按键。
- 如果要自定义登录时间限制,单击自动将我注销单选按键,然后在相应的字段中输入小时数和 分钟数。

步骤 **2** 单击保存。

### 保存您的最近通话

如果您最近错过了任何来电,并且想要查看谁给您打过电话,可以查看呼叫历史记录。

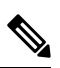

所有未接电话都默认保存在呼叫历史记录中。 如果不想保存最近的未接电话, 取消选中记录未接电 话复选框。 注释

#### 过程

- 步骤 **1** 在 **Unified Communications** 自助门户中,选择电话 > 电话设置 > 呼叫历史记录。
- 步骤2 选择您的电话号码,然后选中记录未接电话复选框。

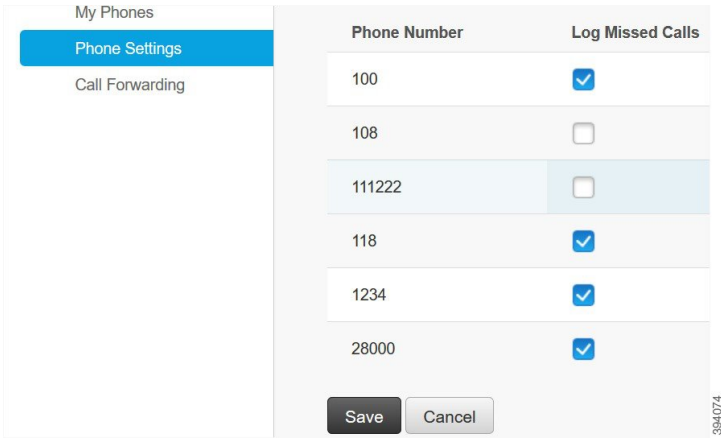

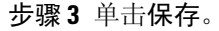

### 向电话联系人中添加人员

您可以将同事的电话号码和电子邮件地址保存到您的联系人列表中。 您可以在电话上浏览或搜索同 事的号码并直接呼叫,无需每次都键入号码。

注释 每部电话的联系人列表都是独一无二的。 您不能与其他电话共享联系人列表。

过程

- 步骤 **1** 在 **Unified Communications** 自助门户中,选择电话 > 电话设置 > 电话联系人。
- 步骤 **2** 单击新建联系人。
- **步骤3** 在联系信息和联系方法中输入必填字段详细信息,然后单击保存。
	- 您可以单击编辑图标 修改联系人姓名,或者单击删除图标 将联系人姓名从您的电 话列表中删除。 注释

### 前转电话上的呼叫

当您离开电话或办公桌时,可以将呼叫从 Cisco IP 电话前转到另一部电话或语音邮件帐户。

全部呼叫前转(CFA)允许电话用户将所有呼叫前转到目录号码。您可以为内部和外部呼叫配置CFA, 并且可以通过配置呼叫搜索空间 (CSS) 将呼叫前转到语音邮件系统或被叫目标号码。 包括 CFA 的辅 助"呼叫搜索空间"配置字段。 用于 CFA 的辅助 CSS 与用于 CFA 的现有 CSS 配合使用以支持备选 CSS 系统配置。 激活 CFA 后,仅 CFA 的主要和辅助 CSS 用于验证 CFA 目标并将呼叫重定向到 CFA 目标。 如果这些字段为空,系统会使用空 CSS。 只使用在 CFA 的主要 CSS 和 CFA 的辅助 CSS 字 段中配置的 CSS 字段。 如果 CFA 从电话激活, 则 CFA 目标通过 CFA 的 CSS 和 CFA 的辅助 CSS 进行验证,并且 CFA 目标将写入到数据库。 CFA 激活后,CFA 目标始终根据用于 CFA 的 CSS 和 用于 CFA 的辅助 CSS 进行验证。

发现 CFA 循环时禁止在电话上激活 CFA。 例如, 在用户按下目录号码为 1000 的电话上的"前转所 有呼叫"软键并输入 1001 作为 CFA 目标时识别呼叫前转循环,然后 1001 将所有呼叫前转到目录号 码 1002,从而将所有呼叫前转到目录号码 1003,再将所有呼叫前转到目录号码 1000。在这种情况 下, 发现出现循环并阻止在目录号码为 1000 的电话上激活 CFA。

 $\boldsymbol{\mathcal{Q}}$ 

如果不同分区中存在相同的目录号码(例如,分区 1 和 2 中存在目录号码 1000), 将允许在电话 上激活 CFA。 提示

CFA 循环不会影响呼叫处理,因为 支持 CFA 循环突破,该功能确保如果发现 CFA 循环,呼叫将遍 历整个前转链条,突破全部呼叫前转循环,然后按预期完成,即使 CFNA、CFB 或其他前转选项与 CFA 一起配置用于前转链条中的目录号码之一。

例如,目录号码为 1000 的电话用户将所有呼叫前转到目录号码 1001,再将所有呼叫前转到目录号 码 1002,然后将所有呼叫前转到目录号码 1000,从而产生 CFA 循环。 此外,目录号码 1002 已将 CFNA 配置到目录号码 1004。目录号码为 1003 的电话上的用户呼叫目录号码 1000,1000 前转到 1001, 1001 再前转到 1002。 发现 CFA 循环, 呼叫突破循环, 尝试连接到目录号码 1002。如果目录 号码为 1002 的电话的用户接听呼叫之前,无应答振铃持续时间计时器到期, 会将呼叫前转到目录 号码 1004。

对于单一呼叫, 可识别多个 CFA 循环并尝试在发现每个循环后连接该呼叫。

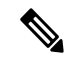

除非已将 **css** 正确配置为从线路网页接通此号码,否则无法从自助门户使用前转功能,且始终会显 示"已前转至 ###"。 注释

过程

- 步骤 **1** 在 **Unified Communications** 自助门户中,选择电话 > 呼叫前转。
- 步骤2 选择您的电话号码,然后执行以下操作:
	- 要将呼叫前转到语音邮件帐户,选中**将所有呼叫前转到:**复选框,然后从下拉列表中选择**语音邮** 件。

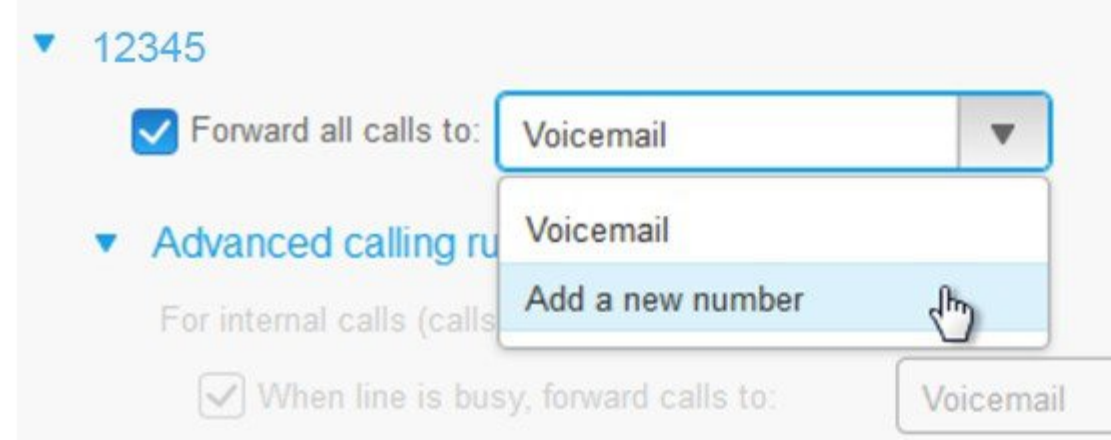

- 要将呼叫前转到另一个电话号码,选中**将所有呼叫前转到:**复选框,从下拉列表中选择添加新号 码,然后在文本框中输入电话号码。
- 步骤 3 要前转内部或外部呼叫,单击**高级呼叫规则**,从下拉列表中选择语音邮件或添加新号码,然后单击 保存。
- 要删除或移除呼叫前转设置,请执行以下操作: 注释
	- 要删除"全部呼叫前转"设置,请取消选中将所有呼叫前转到:复选框,然后单击 保存。
	- 要删除高级呼叫前转设置,请展开高级呼叫规则区域,取消选中您要删除的设置对 应的复选框,然后单击保存。

#### 通过任意电话处理工作呼叫

您可以通过个人移动电话或家庭办公电话应答工作呼叫。 您可以在自助门户中添加这些电话作为附 加电话。 如果有人拨打您的公司电话,附加电话也会振铃。

当您想要某人通过电话与您联系时,您也可以设置时间间隔。

#### 过程

- 步骤 **1** 在 **Unified Communications** 自助门户中,选择电话 > 我的电话。
- 步骤 **2** 单击新增 图标。
- 步骤 **3** 在相应字段中输入电话号码和说明。
- 步骤 **4** 选中启用单个号码联系复选框和启用移至移动电话复选框。
- 步骤 **5** 如果要设置呼叫转接的时间间隔,请单击高级呼叫计时,然后选择任意选项。

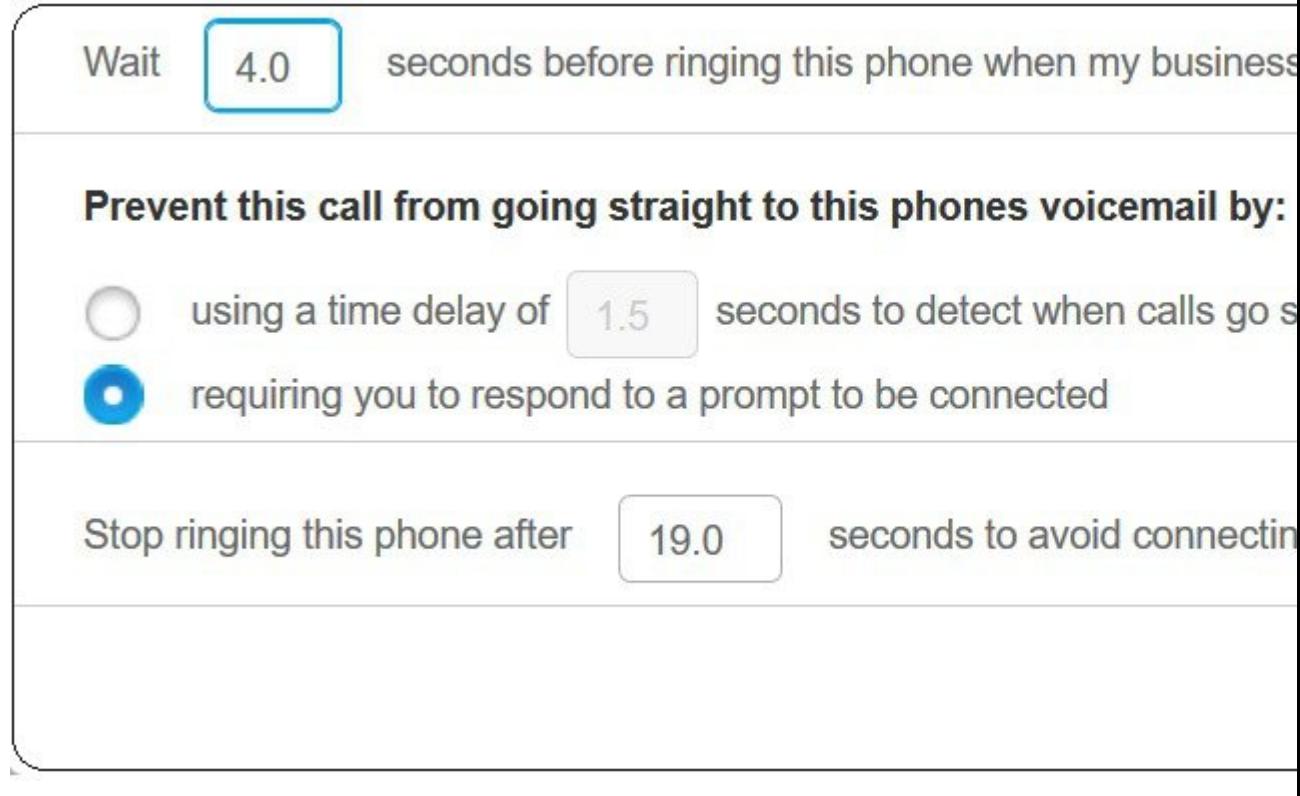

- 等待 ( ) 秒后此电话振铃(拨打我的工作线路时)—用于设置在尝试使用新号码联系您之前,桌 面电话响铃的时间间隔。
- 防止此呼叫直接转至此电话语音邮件,方法为:
	- 时间延迟 **( )** 秒来检测呼叫何时转到语音邮件系统—用于设置允许呼叫前往电话的语音邮件 系统之前等待的时间间隔。
	- 需要您回应要连接的提示—呼叫处于保留状态, 系统提示您在电话上输入数字应答呼叫, 而不是将其发送到电话的语音邮件系统。
- •在 ( ) 秒后停止此电话振铃,以免连接到此电话的语音邮件系统—用于设置电话停止响铃的响铃 时间间隔,以便呼叫不会转移到电话的语音邮件系统中。

步骤 **6** 单击保存。

# 将您的工作呼叫转接至个人电话

您可以使用移动电话来处理与桌面电话号码关联的呼叫。 这些移动电话作为附加电话添加到自助门 户中。 借助此功能,你可以在离开办公桌时接听工作电话。

过程

- 步骤 **1** 在 **Unified Communications** 自助门户中,选择电话 > 我的电话。
- 步骤 **2** 将鼠标悬停在您的附加电话上,单击设置 图标,然后选择编辑。
- 步骤 **3** 在编辑附加电话对话框中,选中启用移至移动电话复选框,然后单击保存。

I

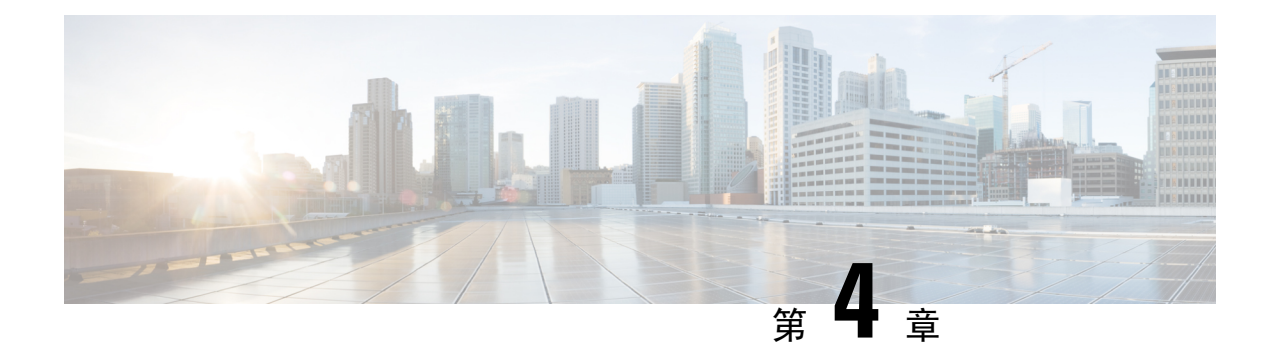

# 即时消息和在线状态

- 让其他人知道您正忙, 第21页
- 共享您的工作状态, 第 21 页

# 让其他人知道您正忙

当您忙于工作并且不想接收任何呼叫时,可将状态设置为"免打扰"。当其他人尝试拨打您的号码 时,您的电话不会振铃。

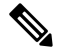

注释 您只能在公司提供的电话上设置"免打扰"状态。

过程

步骤 **1** 在 **Unified Communications** 自助门户中,选择 **IM** 和忙闲状态 > 免打扰。

步骤2 选中打开复选框,然后单击保存。

### 共享您的工作状态

您可以打开即时消息和在线状态,以便同事了解您的工作状态。 例如,如果您离开、在线、离线或 正在开会,系统会显示对应状态。

#### 过程

步骤 **1** 在 **Unified Communications** 自助门户中,选择 **IM** 和忙闲状态 > 状态策略。

步骤 **2** 选中当我的日历中有会议时,自动更新状态复选框,单击状态策略,然后单击保存。

I

当地语言翻译版本说明

思科可能会在某些地方提供本内容的当地语言翻译版本。请注意,翻译版本仅供参考,如有任何不 一致之处,以本内容的英文版本为准。